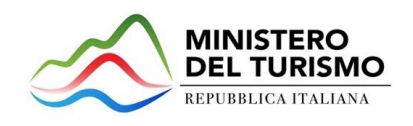

# **MINISTERO DEL TURISMO**

# **MANUALE UTENTE**

# *Credito di imposta per strutture ricettive*

# *Guida alla presentazione della domanda*

*Tutte le informazioni sono al link:* [AVVISO PUBBLICO ALLE STRUTTURE RICETTIVE PER AGEVOLAZIONI](https://www.ministeroturismo.gov.it/avviso-pubblico-alle-strutture-ricettive-per-agevolazioni-sotto-forma-di-credito-dimposta-modifica-termini-apertura-piattaforma/)  SOTTO FORMA DI CREDITO D'IMPOSTA – [MODIFICA TERMINI APERTURA PIATTAFORMA](https://www.ministeroturismo.gov.it/avviso-pubblico-alle-strutture-ricettive-per-agevolazioni-sotto-forma-di-credito-dimposta-modifica-termini-apertura-piattaforma/)  [\(ministeroturismo.gov.it\)](https://www.ministeroturismo.gov.it/avviso-pubblico-alle-strutture-ricettive-per-agevolazioni-sotto-forma-di-credito-dimposta-modifica-termini-apertura-piattaforma/)

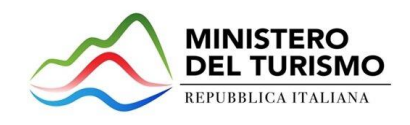

# Sommario

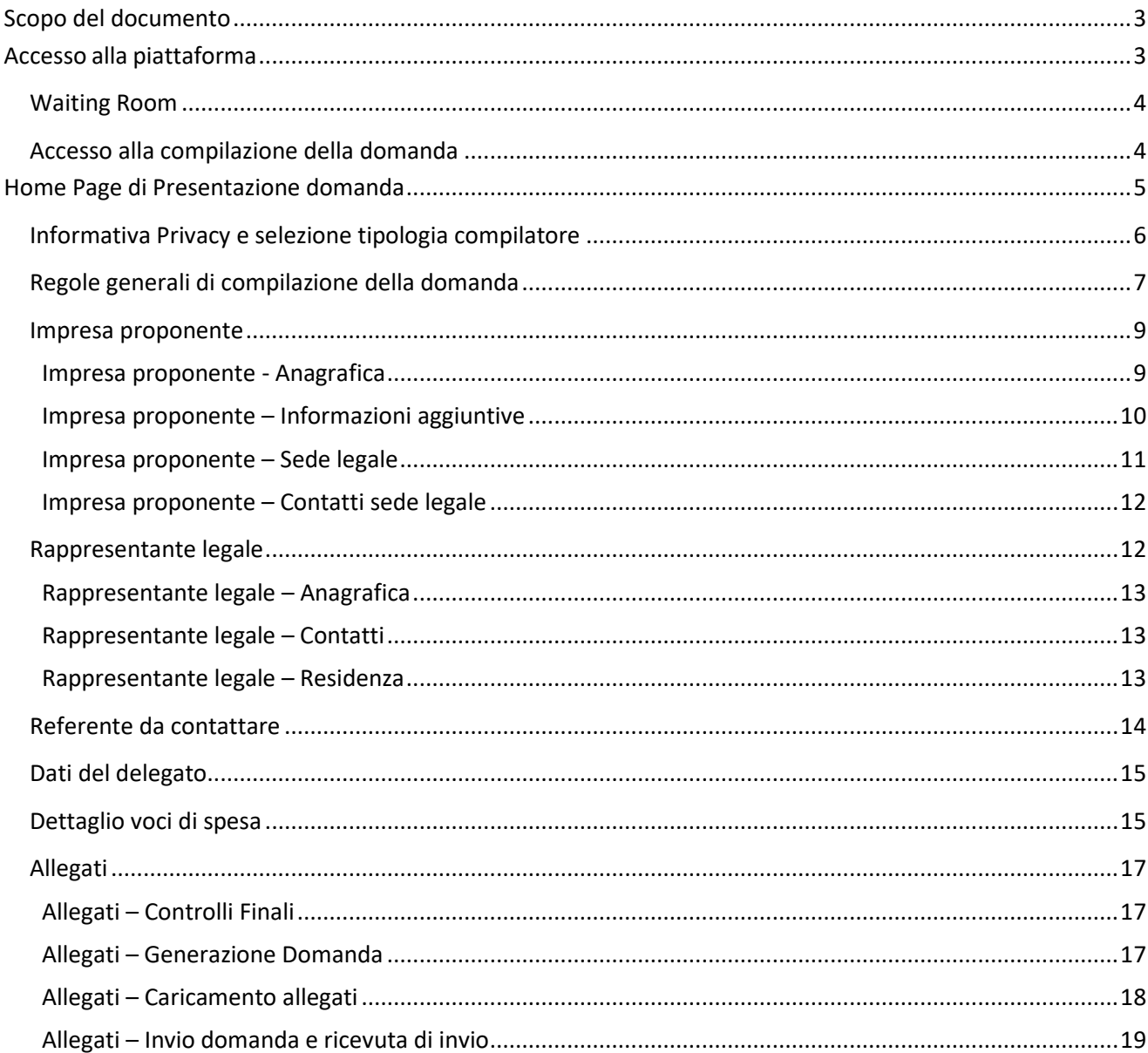

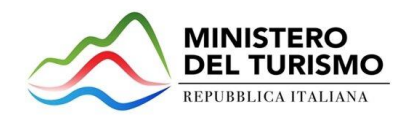

# <span id="page-2-0"></span>**Scopo del documento**

Il presente documento ha lo scopo di guidare l'utente alla compilazione su Piattaforma, e invio tramite la stessa, delle proposte per interventi a favore di strutture ricettive turistico-alberghiere, agrituristiche, termali e all'aria aperta del credito d'imposta di cui all'articolo 10 del decreto-legge 31 maggio 2014, n. 83, convertito, con modificazioni, dalla legge 29 luglio 2014, n. 106, recante "Disposizioni urgenti per riqualificare e migliorare le strutture ricettive turistico-alberghiere e favorire l'imprenditorialità nel settore turistico".

In questo documento si illustrano le modalità di accesso, le schermate di inserimento dati e le corrette modalità di invio della proposta tramite la piattaforma preposta a tale scopo.

Attenzione! Le immagini presenti nel documento possono differire lievemente dall'*applicativo online*, ma questo non inficia in nessun modo le indicazioni date.

# <span id="page-2-1"></span>**Accesso alla piattaforma**

È possibile accedere alla piattaforma dedicata alla misura tramite il sito del Ministero del Turismo, alla pagina dedicata, dove è presente il link di accesso alla piattaforma.

**[https://www.ministeroturismo.gov.it/avviso-pubblico-alle-strutture-ricettive-per-agevolazioni-sotto](https://www.ministeroturismo.gov.it/avviso-pubblico-alle-strutture-ricettive-per-agevolazioni-sotto-forma-di-credito-dimposta-modifica-termini-apertura-piattaforma/)[forma-di-credito-dimposta-modifica-termini-apertura-piattaforma/](https://www.ministeroturismo.gov.it/avviso-pubblico-alle-strutture-ricettive-per-agevolazioni-sotto-forma-di-credito-dimposta-modifica-termini-apertura-piattaforma/)**

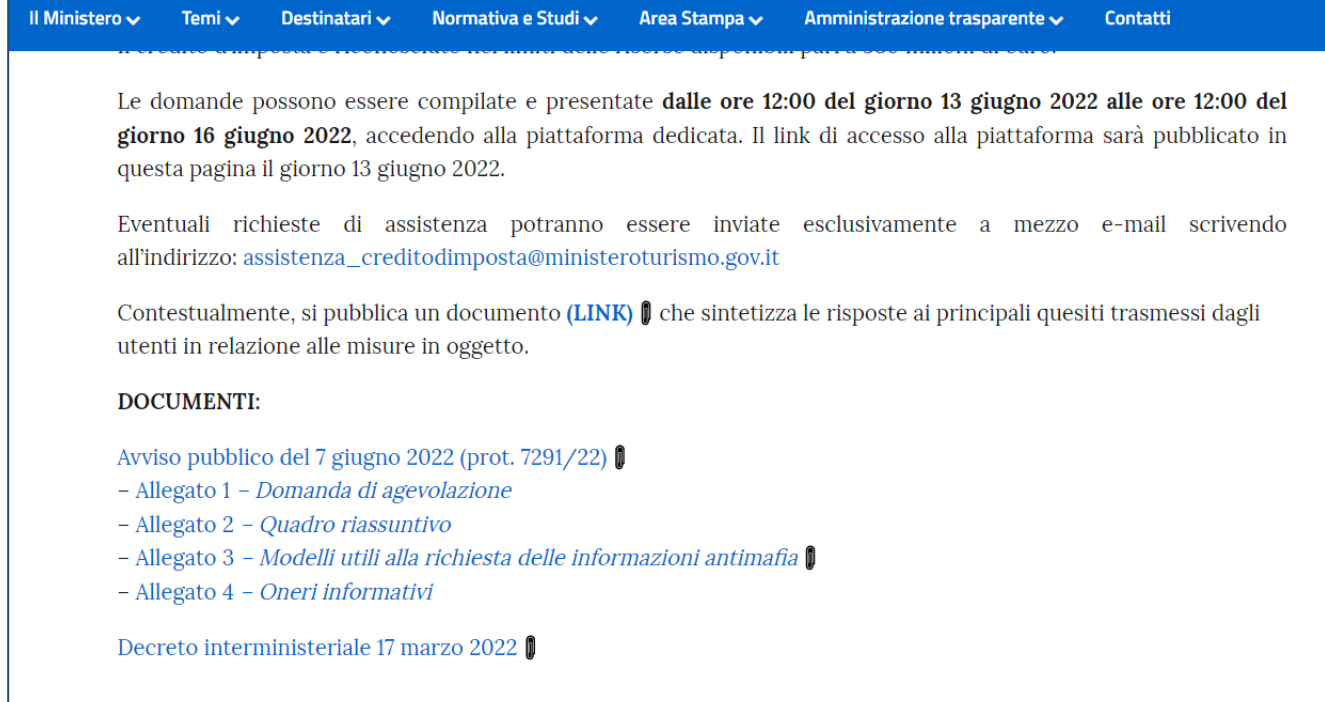

**La domanda può essere presentata online dalle ore 12.00 del 13 Giugno 2022 alle ore 12:00 del giorno 16 giugno 2022**.

**Attenzione!** La domanda deve essere completata e inviata entro tale termine, lo sportello chiude alle ore 12:00.

Per compilare e presentare la domanda il soggetto proponente deve:

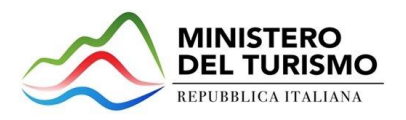

- essere in possesso di una identità digitale (SPID, CNS, CIE) personale del Rappresentante legale o di un suo delegato;
- accedere alla piattaforma dedicata per compilare la domanda online e allegare la documentazione obbligatoria
- Per concludere la presentazione della domanda è necessario disporre di una firma digitale e di un indirizzo di posta elettronica certificata (PEC) dell'impresa. Sono ammesse firme digitali sia in formato PADes sia in formato CADes.

Al termine della procedura online viene assegnato un protocollo elettronico e rilasciata una ricevuta di invio della domanda che riporta il nome del compilatore, l'impresa richiedente, il codice identificativo della domanda e la data e l'ora di invio.

# <span id="page-3-0"></span>**Waiting Room**

All'accesso alla pagina di presentazione della domanda, potrebbe apparire un messaggio di attesa, come da immagine sottostante:

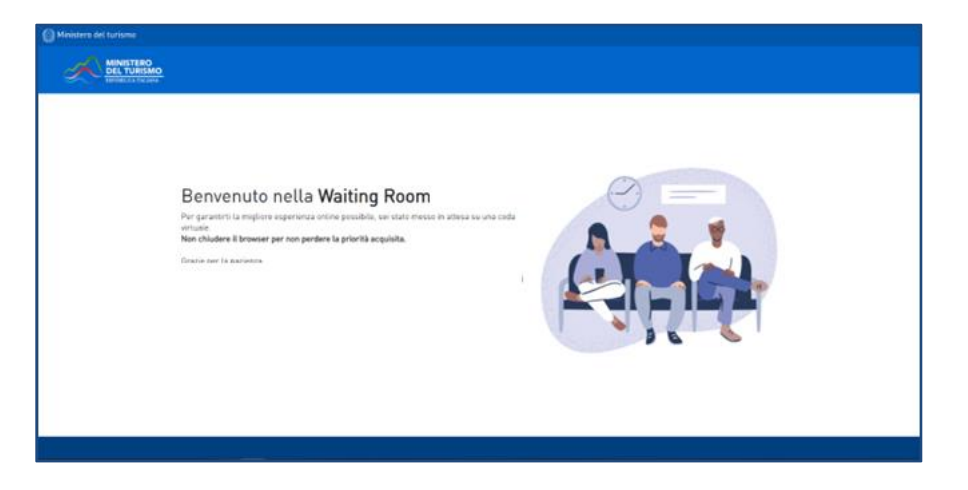

Infatti, in caso di accesso simultaneo alla piattaforma da parte di un numero elevato di utenti, al fine di garantire il miglior servizio possibile, viene creata una "coda virtuale".

Gli utenti accederanno alla compilazione della domanda in base all'ordine di arrivo. Il messaggio mostra il tempo stimato di attesa e la pagina si aggiorna automaticamente. **Si raccomanda di non chiudere il browser o aggiornare la pagina per non perdere la priorità acquisita**.

# <span id="page-3-1"></span>**Accesso alla compilazione della domanda**

L'utente accede alla piattaforma per la presentazione della domanda mediante login tramite uno dei seguenti sistemi di identificazione:

- identità digitale SPID;
- smart card CNS (Carta Nazionale dei Servizi);
- Carta d'Identità Elettronica (CIE).

L'utente selezionerà uno dei tre sistemi di accesso e proseguirà inserendo i dati richiesti dall*'identity provider*:

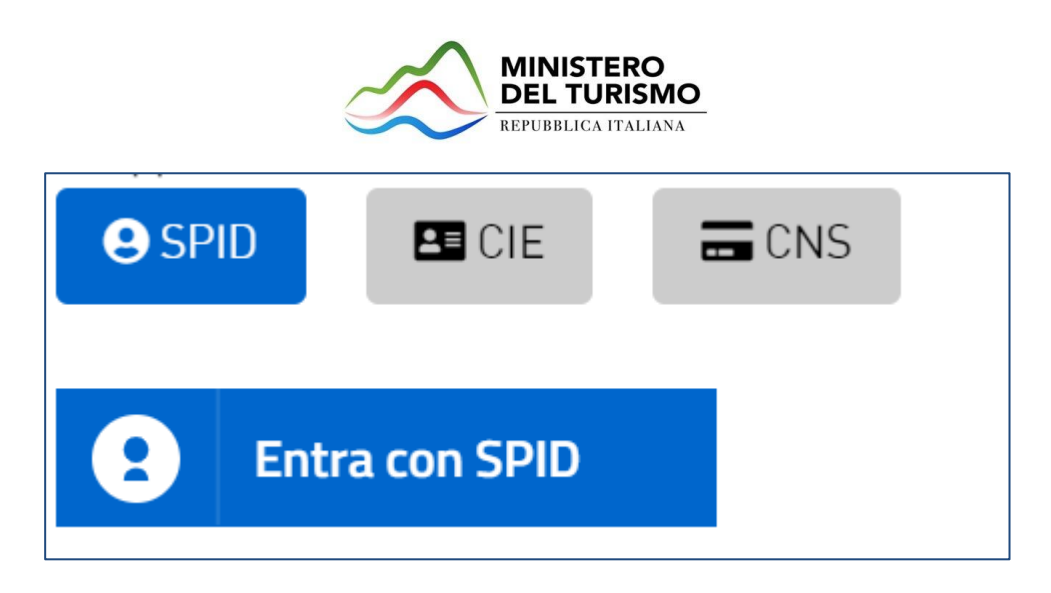

Qualora l'utente non disponesse di un'identità digitale SPID, di una smart card CNS o di una CIE, dovrà necessariamente farne richiesta a uno dei gestori o enti incaricati.

Nel caso in cui il sistema dia problemi per l'identificazione, si consiglia di (I) cambiare browser di navigazione e/o (II) svuotare i dati di navigazione.

**Nota bene**: il corretto funzionamento del sistema di identificazione digitale rientra nella competenza e responsabilità del gestore; pertanto, Invitalia non risponde di eventuali problemi, malfunzionamenti e disservizi relativi a SPID ai fini dell'autenticazione sulle nostre piattaforme e dell'accesso ai nostri servizi.

**Nota bene**: Qualora si decida di utilizzare l'accesso mediante CNS si potrebbe incorrere in problemi di login dovuti alle caratteristiche del dispositivo di autenticazione utilizzato. Si consiglia, pertanto, di tentare l'operazione di accesso mediante modalità di navigazione incognito. In caso di ulteriori problemi, contattare il fornitore del dispositivo per verificare l'eventuale disponibilità di driver aggiornati.

# <span id="page-4-0"></span>**Home Page di Presentazione domanda**

Una volta effettuato l'accesso tramite la modalità selezionata in precedenza (SPID, CNS o CIE) l'utente visualizzerà la pagina di atterraggio della piattaforma informatica dedicata alla misura:

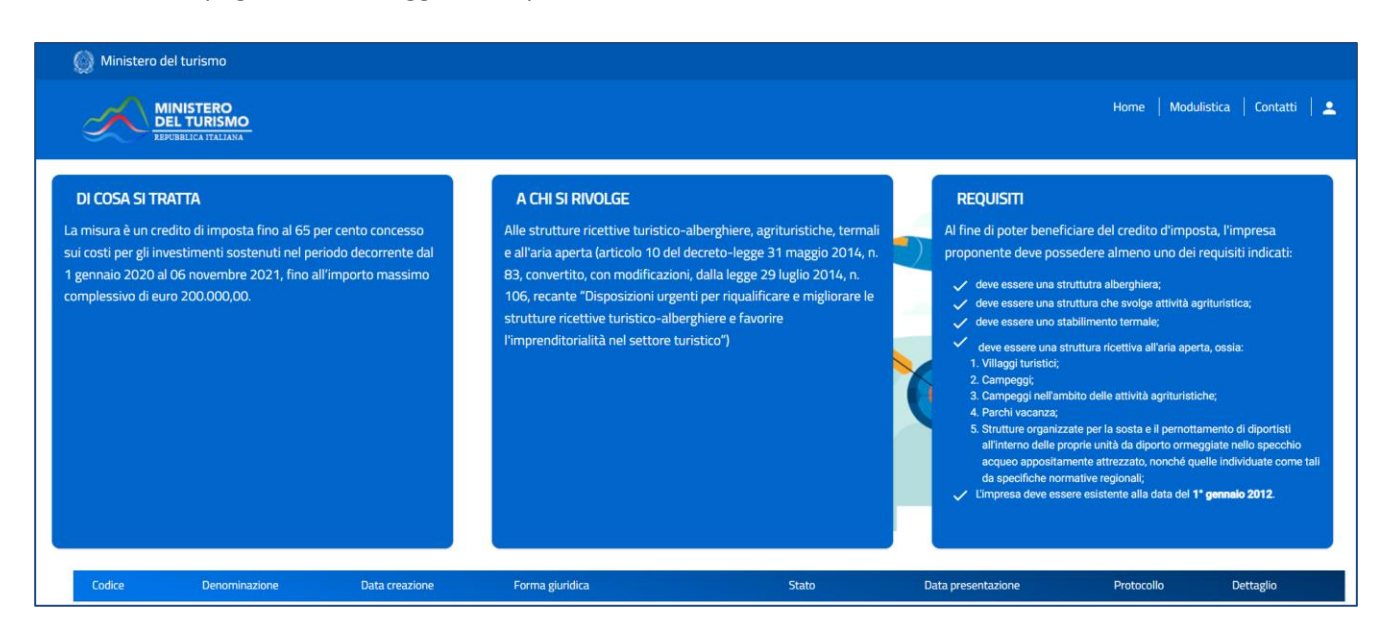

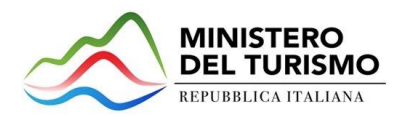

Dal menù in alto l'utente può navigare le altre sezioni del sito. Nel dettaglio, cliccando su:

- **Home:** l'utente torna in qualsiasi momento alla home page dello sportello di presentazione delle domande, dove può visualizzare la domanda in corso di compilazione e quelle eventualmente presentate;
- **Modulistica**: l'utente viene indirizzato alla pagina dedicata alla presentazione della domanda dove può scaricare la modulistica;
- **Contatti:** l'utente visualizza i riferimenti da contattare per gli opportuni chiarimenti in caso di problemi tecnico-informatici durante la compilazione della domanda;
- **Account:** è possibile disconnettersi dal sito.

Inoltre, sono presenti i *widget* che riportano sinteticamente le informazioni principali del Decreto e l'indicazione del Responsabile del procedimento.

- *1. "Di cosa si tratta"*
- *2. "A chi si rivolge"*
- *3. "Requisiti"*

È sempre visibile la tabella riassuntiva delle domande in compilazione e presentate. Inizialmente la tabella è vuota, non essendo presente nessuna domanda. Successivamente si valorizzerà riportando le seguenti informazioni:

- **Codice domanda**: è il codice della domanda utile in caso di necessità di assistenza, da comunicare al contact center;
- **Denominazione**: riporta la ragione sociale dell'impresa per la quale si sta richiedendo l'accesso alle agevolazioni;
- **Data creazione**: è la data di inizio della creazione della domanda;
- **Forma Giuridica**: è la forma giuridica
- **Stato**: è lo stato della domanda ("*In compilazione"*, *"Presentata"* o *"Annullata da frontend"*);
- **Data Presentazione**: è la data di conclusione e della compilazione e presentazione della domanda;
- **Protocollo**: è il protocollo informatico associato alla domanda presentata;
- **Dettaglio**: tramite questa funzione è possibile entrare nella domanda e:
	- o Se la domanda è in compilazione l'utente può aggiornare i dati inseriti e/o continuare a compilare la domanda fino alla sua presentazione;
	- o Se la domanda è stata presentata l'utente può visualizzare i dati inseriti ma non modificarli e scaricare in locale l'attestazione di presentazione della domanda.

Al primo accesso alla piattaforma, cliccando sul pulsante "**Crea nuova domanda**", l'utente visualizza l'informativa sul trattamento dei dati personali.

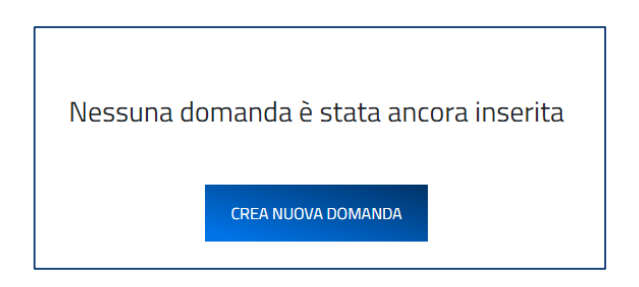

<span id="page-5-0"></span>**Informativa Privacy e selezione tipologia compilatore**

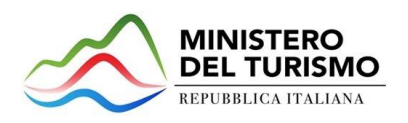

Per poter procedere alla creazione di una nuova domanda, l'utente deve selezionare il check box di **presa visione dell'informativa privacy.**

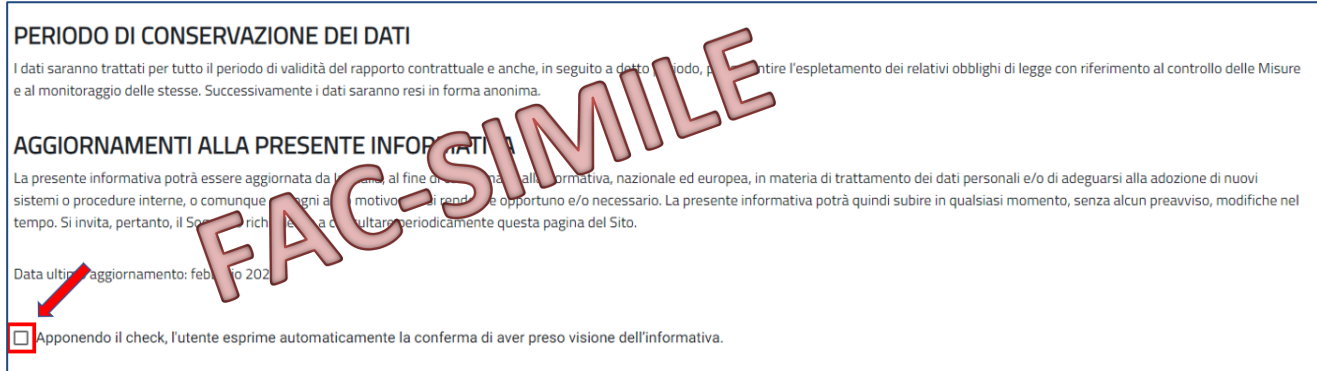

A seguito dell'accettazione dell'informativa privacy, l'utente compilatore della domanda dovrà dichiarare se è:

- Il rappresentante legale dell'impresa
- Un delegato del rappresentante legale dell'impresa

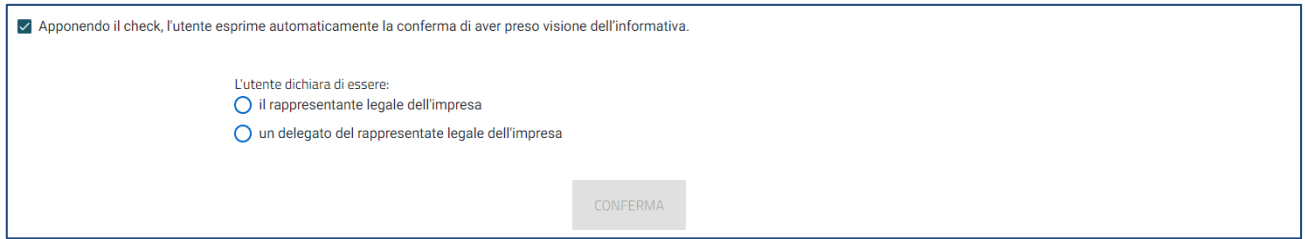

# <span id="page-6-0"></span>**Regole generali di compilazione della domanda**

Solo dopo aver selezionato la tipologia di utente che compilerà la domanda, si abilita il tasto **"Conferma"** e sarà quindi possibile proseguire con la compilazione dell'istanza. Le sezioni di compilazione sono presenti e visionabili nel menu di navigazione di sinistra. Se il compilatore è un delegato sarà presente anche la sezione *"Dati del delegato"*:

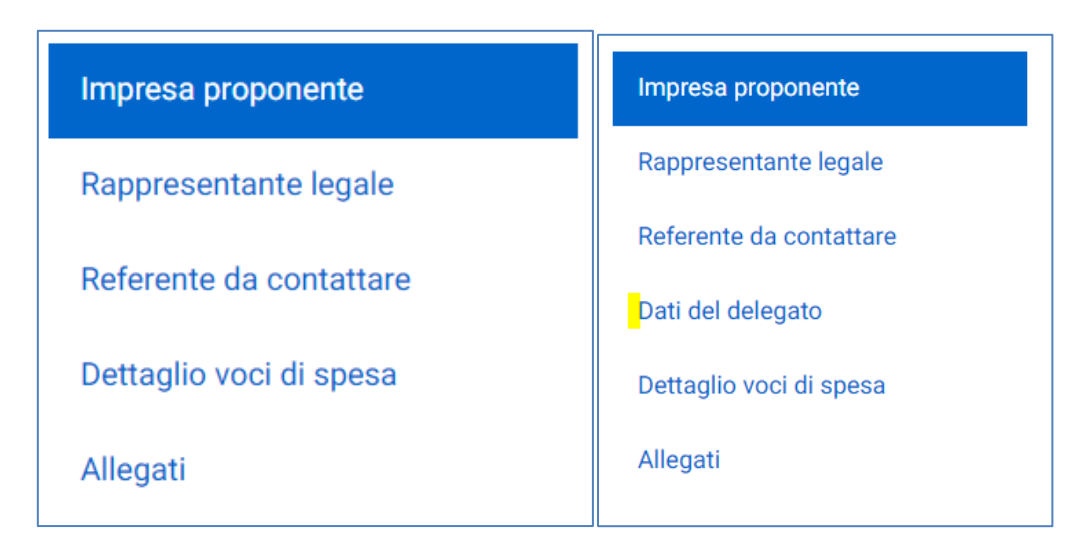

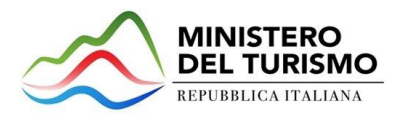

Durante la compilazione della domanda è possibile navigare tra le sezioni e modificare i dati delle sezioni già salvate. In caso di mancata compilazione di campi obbligatori o di errori di compilazione formale, il sistema non salva la sezione e restituisce i relativi messaggi di errore su specifici campi, oltre ad un simbolo di "attenzione" alla destra della sezione:

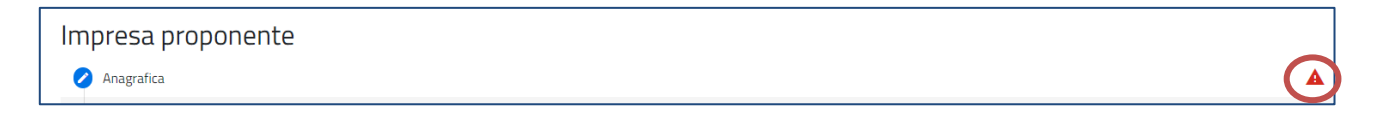

Accanto ad alcuni campi da valorizzare sono presenti delle **note informative** utili alla corretta comprensione dell'informazione richiesta. Cliccando sulla "i" compare il messaggio informativo, come da immagine esemplificativa:

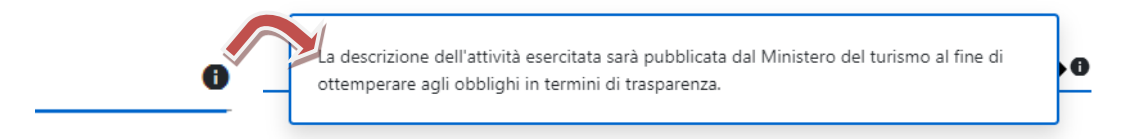

Per ogni campo, gli eventuali errori di compilazione sono mostrati dal sistema in rosso, come negli esempi mostrati di seguito:

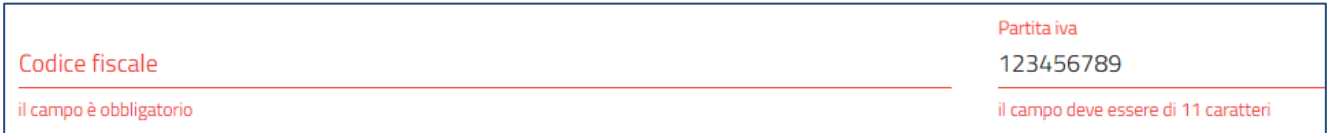

In alcuni campi, la valorizzazione tramite **lista di valori** predefinita è esclusiva (scelta singola):

Forma giuridica

È possibile visualizzare tutte le voci tramite sbarra di scorrimento:

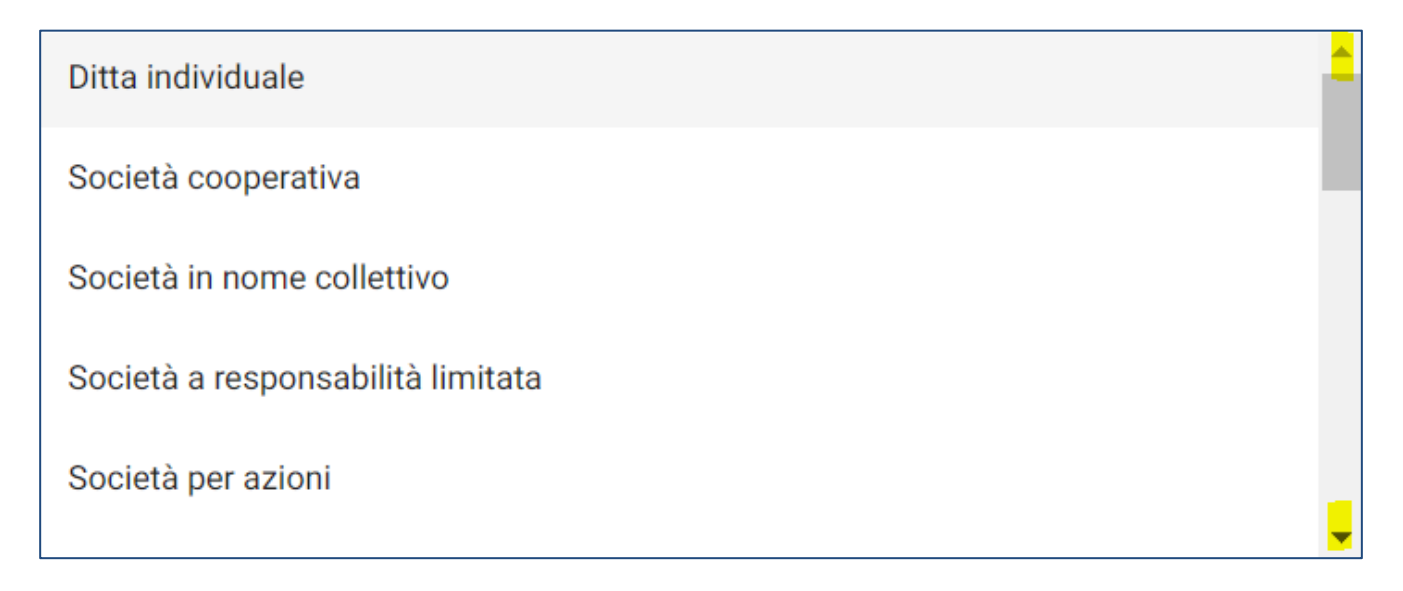

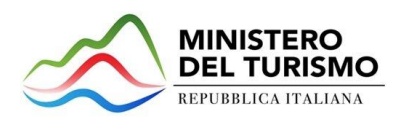

I **campi di tipo "data"** mostrano un calendario dal quale selezionare la data da inserire:

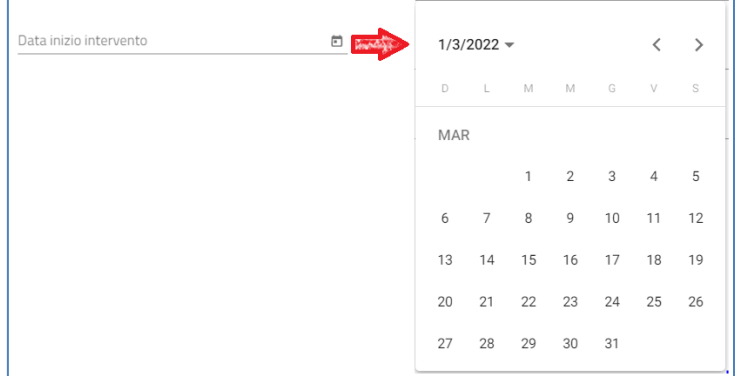

**Regione, province e comuni**, quando non selezionabili da menu a tendina, devono essere riconosciute dal sistema. è necessario iniziare la compilazione e selezionare il luogo mostrato dalla piattaforma.

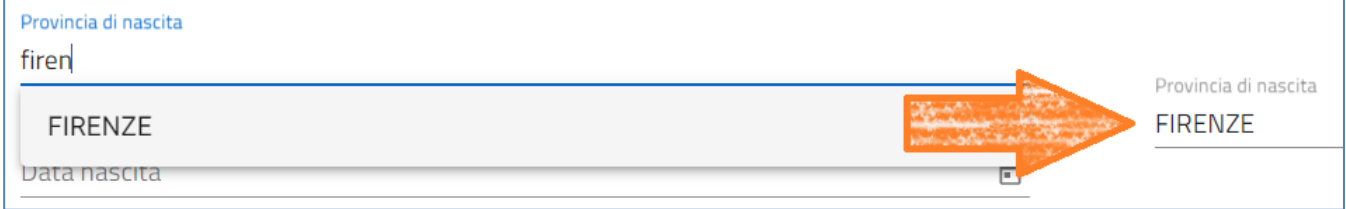

**Per i campi numerici e di tipo valuta**, il separatore ammesso per le cifre decimali è la virgola, non utilizzare in nessun caso il punto.

#### <span id="page-8-0"></span>**Impresa proponente**

La sezione "Impresa Proponente" si compone di quattro sottosezioni:

- 1. **Anagrafica**: inserire i dati anagrafici relativi all'impresa che richiede l'accesso alle agevolazioni;
- 2. **Informazioni aggiuntive**: indicare l'eventuale iscrizione a un Ente previdenziale o assicurativo;
- 3. **Sede legale**: inserire i dati della sede legale dell'impresa;
- 4. **Contatti**: inserire i dati di contatto dell'impresa;

#### <span id="page-8-1"></span>*Impresa proponente - Anagrafica*

La form "*Impresa proponente - Anagrafica*" si compone dei seguenti campi:

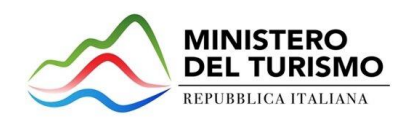

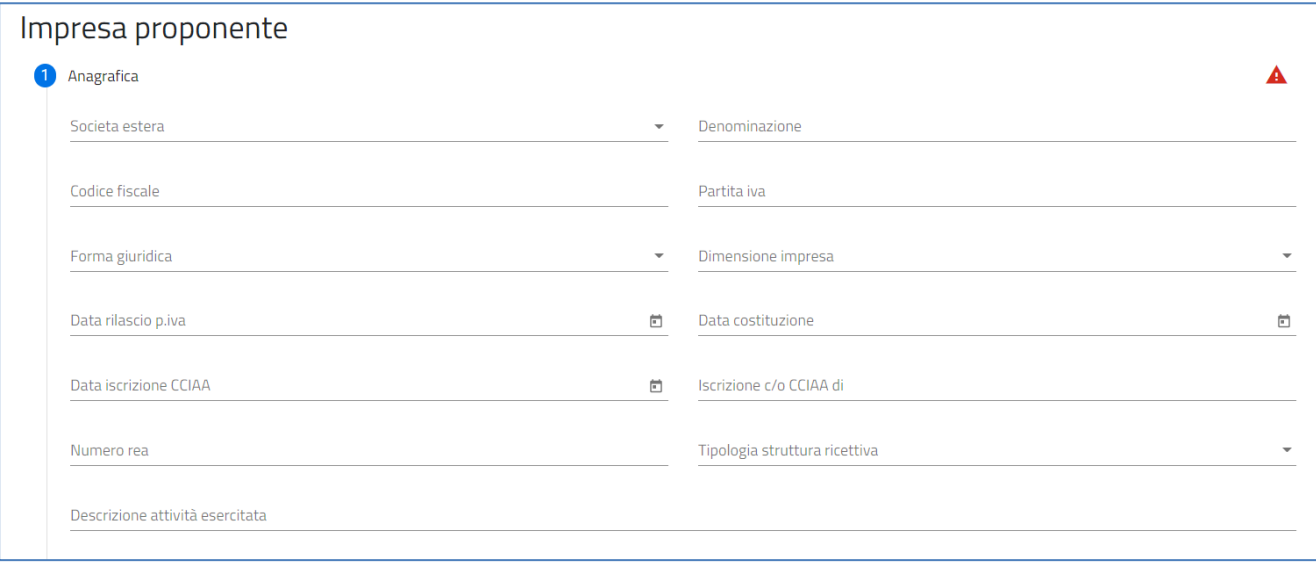

- **Società estera**: l'utente sceglie *"SI"* o *"NO"*. In caso di impresa estera l'utente deve indicare il codice ATECO relativo alla sede operativa italiana oggetto del programma degli interventi;
- **Denominazione** (ragione sociale);
- **Codice fiscale;**
- **Partita iva;**
- **Forma giuridica**: dal menu a tendina l'utente sceglie la Forma Giuridica tra quelle presenti;
- **Dimensione impresa**: dal menu a tendina l'utente sceglie la Dimensione dell'impresa tra quelle presenti;
- **Data rilascio P.IVA;**
- **Data costituzione;**
- **Data iscrizione CCIAA;**
- **Iscrizione c/o CCIAA di**: l'utente indica la Camera di commercio di iscrizione e la selezionerà tra quelle mostrate dalla piattaforma:

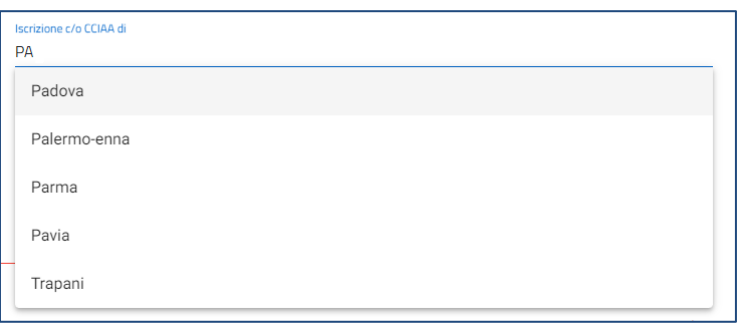

- **Numero REA;**
- **Tipologia struttura ricettiva**: dal menu a tendina l'utente sceglie la tipologia tra quelle presenti;
- **Descrizione attività esercitata.**

#### <span id="page-9-0"></span>*Impresa proponente – Informazioni aggiuntive*

Nella form *"Impresa proponente – Informazioni aggiuntive"* l'utente deve indicare a quale Ente previdenziale o assicurativo è iscritto. È possibile selezionare una o più voci.

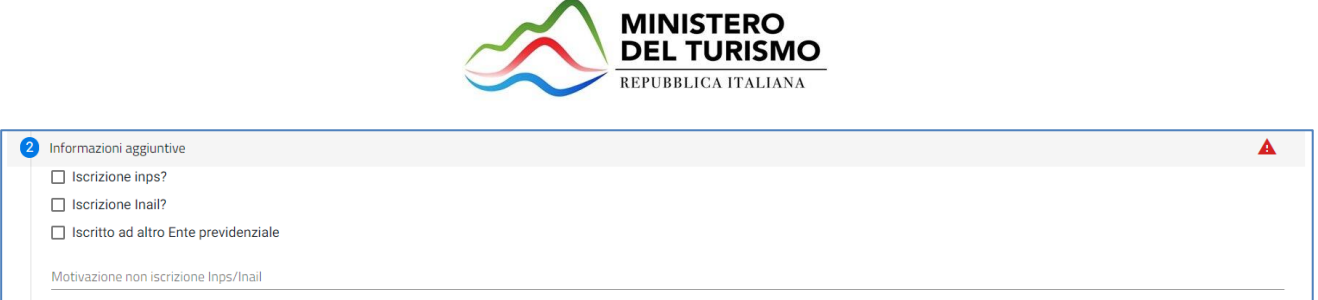

1. Nel caso venga apposto il check in corrispondenza di "**Iscrizione Inps?**" e/o "**Iscrizione Inail?"**, l'utente dovrà fornire informazioni circa la sede, la data di iscrizione e il numero di iscrizione al relativo Ente:

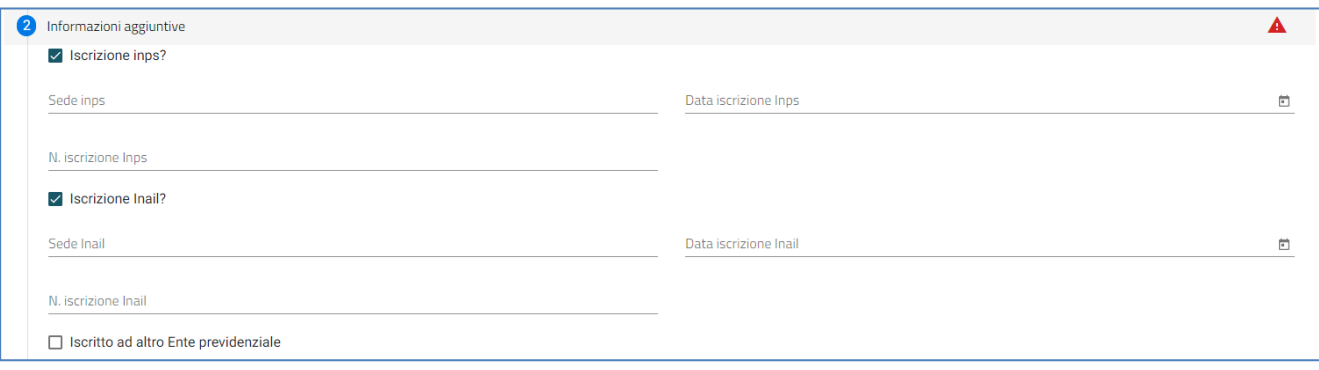

2. Nel caso venga apposto il check in corrispondenza di "**Iscritto ad altro Ente previdenziale**", l'utente dovrà fornire informazioni circa la denominazione dell'Ente, la data di iscrizione, il numero di iscrizione e la motivazione di non iscrizione Inps/Inail.

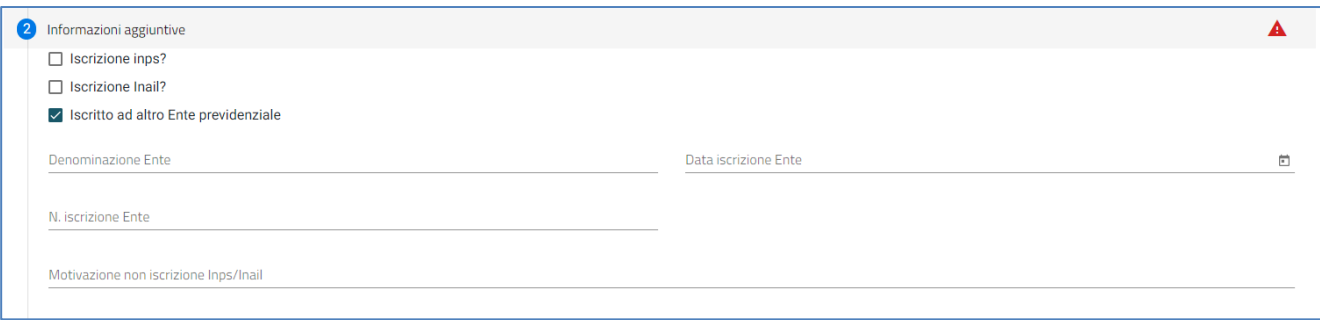

3. Qualora l'impresa non sia iscritta ad alcun Ente, l'utente dovrà fornire obbligatoriamente la motivazione di non iscrizione compilando l'apposito campo "**Motivazione non iscrizione Inps/Inail**".

#### <span id="page-10-0"></span>*Impresa proponente – Sede legale*

La form "*Impresa proponente – Sede legale*" si compone dei seguenti campi:

1. **Nazione sede legale**: l'utente sceglie dal menu a tendina la nazione della sede legale

Se la nazione è *"Italia"*, allora devono essere compilati i seguenti campi:

- **Regione sede legale**
- **Provincia sede legale**
- **Comune sede legale**

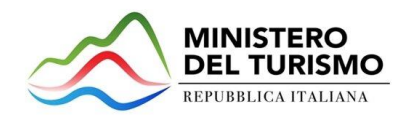

- **Indirizzo sede legale**
- **CAP sede legale**
- **Civico sede legale**

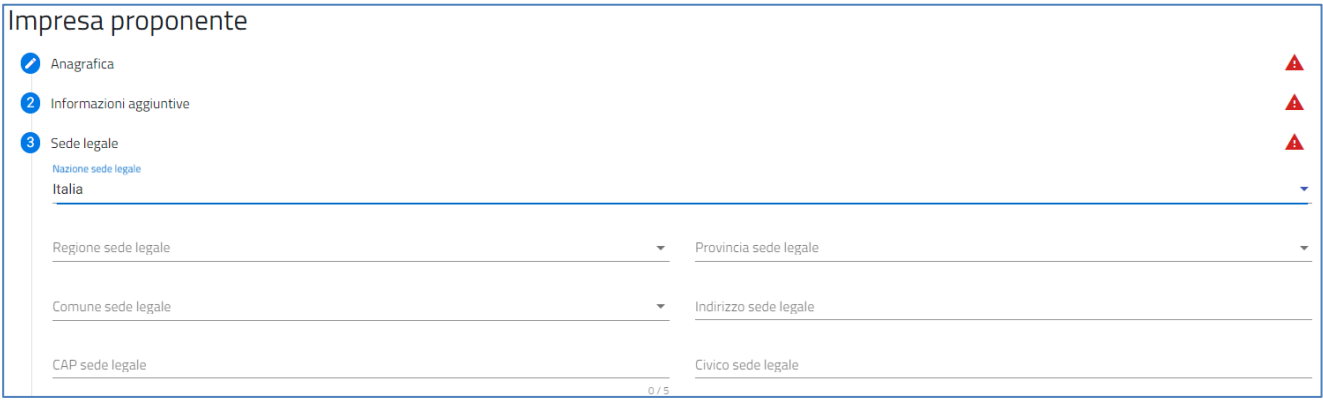

2. Se viene selezionato un **paese diverso da "Italia",** allora deve essere compilato un unico campo *"Indirizzo estero della sede legale"* con tutti i riferimenti utili all'individuazione della sede legale all'estero:

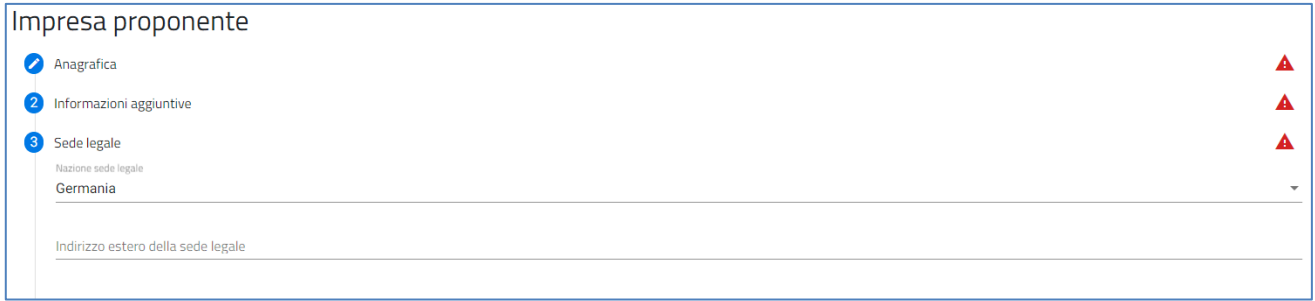

#### <span id="page-11-0"></span>*Impresa proponente – Contatti sede legale*

La form "*Impresa proponente – Contatti sede legale*" si compone dei seguenti campi obbligatori:

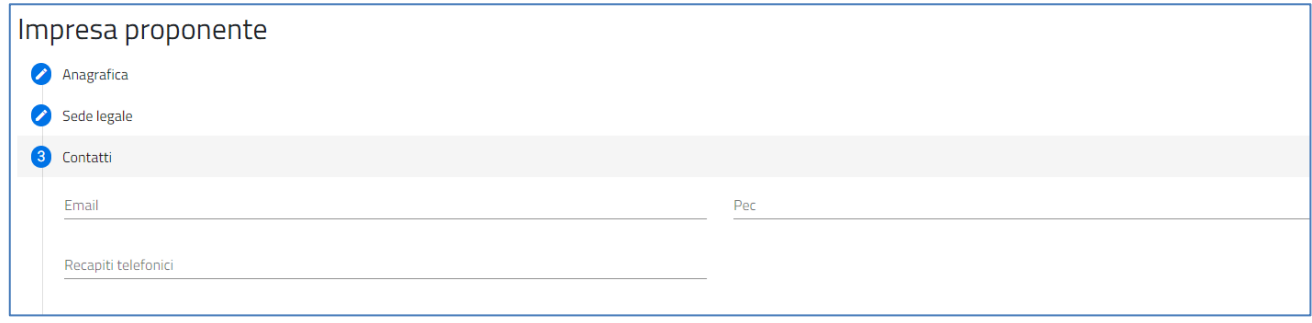

### <span id="page-11-1"></span>**Rappresentante legale**

La sezione "*Rappresentante legale*" si compone di tre sottosezioni:

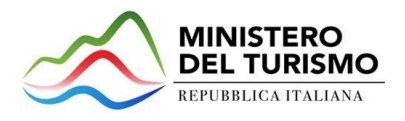

- 1. **Anagrafica**: inserire i dati anagrafici relativi al RL dell'impresa oggetto di richiesta delle agevolazioni;
- 2. **Contatti**: inserire i dati di contatto del Rappresentante Legale;
- 3. **Residenza**: inserire i dati di residenza del Rappresentante Legale.

#### <span id="page-12-0"></span>*Rappresentante legale – Anagrafica*

Nella form di "*Anagrafica*" è presente il tasto **"COPIA DATI COMPILATORE"** che in automatico riporta i dati forniti all'accesso tramite SPID, CIE o CNS.

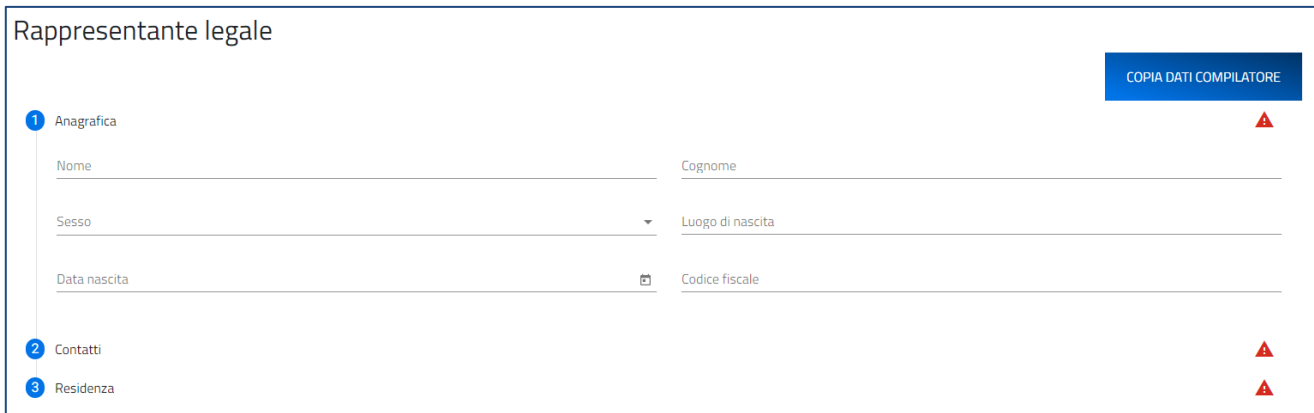

Se il compilatore non è il Rappresentante legale dell'impresa, dovrà inserire in questa sezione i dati anagrafici del Rappresentante legale.

#### <span id="page-12-1"></span>*Rappresentante legale – Contatti*

Nella form di "*Contatti*" sono richieste le seguenti informazioni:

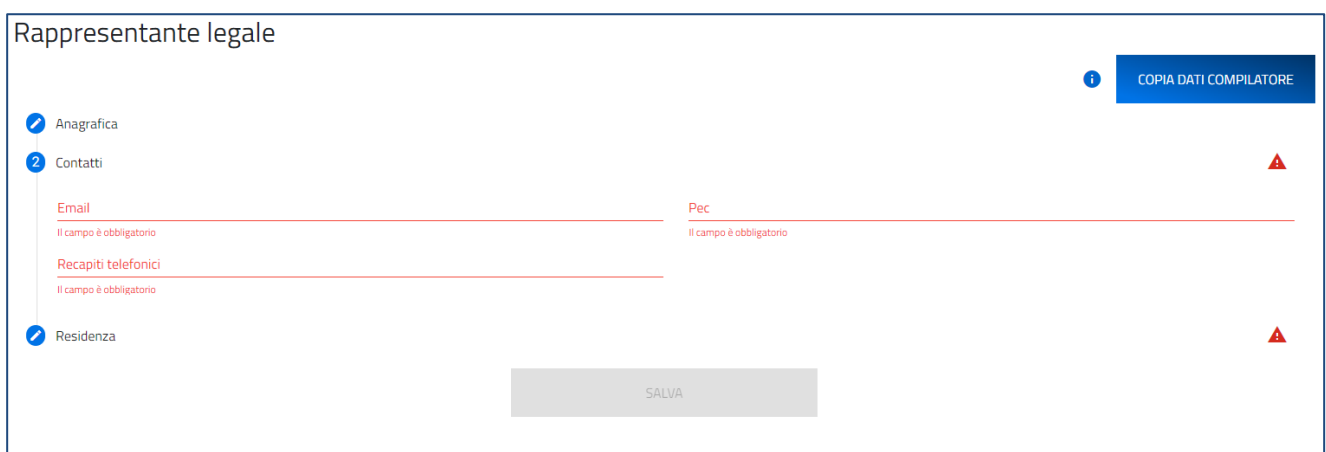

E-mail, PEC e recapiti telefonici del Rappresentante legale sono obbligatori.

#### <span id="page-12-2"></span>*Rappresentante legale – Residenza*

Nella form di "*Residenza*":

1. Nel caso in cui venga selezionato dal menu a tendina un **paese differente da "Italia",** deve essere compilato un unico campo "Indirizzo di residenza estera" con tutti i riferimenti utili all'individuazione

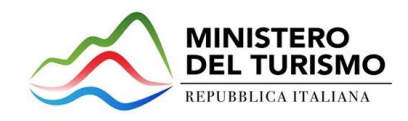

#### dello stesso:

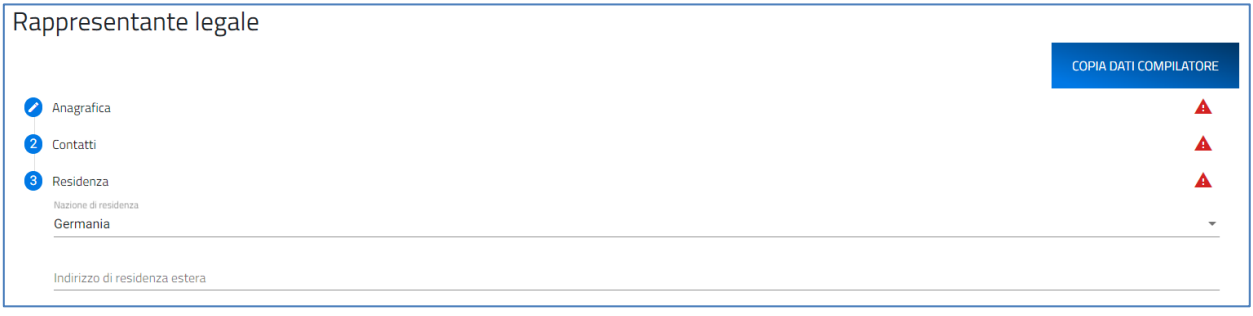

- 2. Se, invece, viene selezionata "Italia" come nazione di residenza i campi da compilare sono i seguenti:
	- **a. Regione di residenza**
	- **b. Provincia di residenza**
	- **c. Comune di residenza**
	- **d. CAP di residenza**
	- **e. Indirizzo di residenza**
	- **f. Civico di residenza**

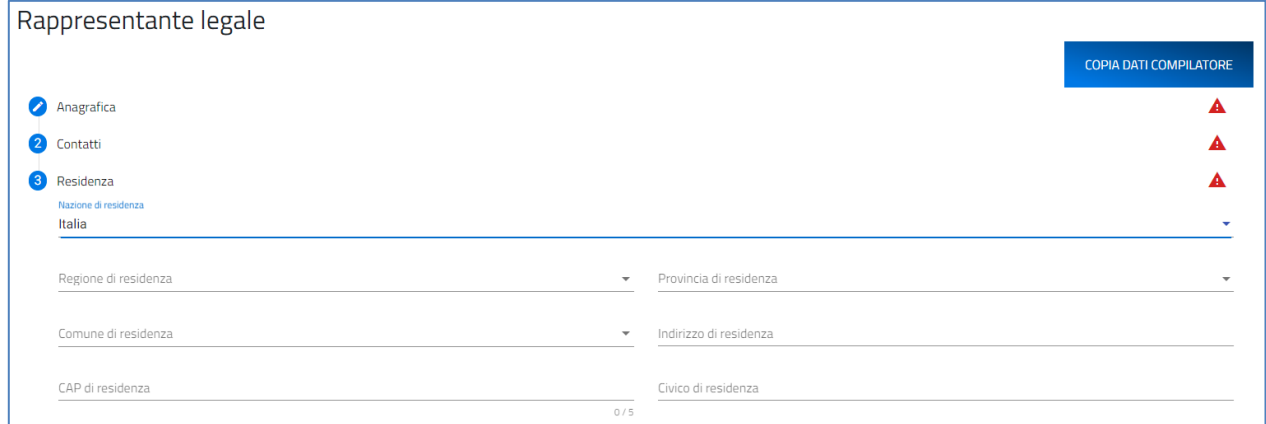

### <span id="page-13-0"></span>**Referente da contattare**

Nella form di "*Referente da contattare*" sono richieste le informazioni relative al referente, che sarà possibile contattare in caso di eventuali chiarimenti. Le informazioni richieste sono tutte obbligatorie:

- **Nome**
- **Cognome**
- **Ruolo**
	- o *Rappresentante legale*
	- o *Consulente*
	- o *Altro*
- **Email**
- **Recapiti Telefonici**
- **PEC**

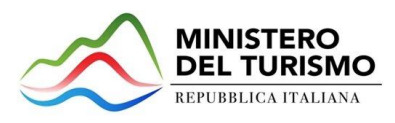

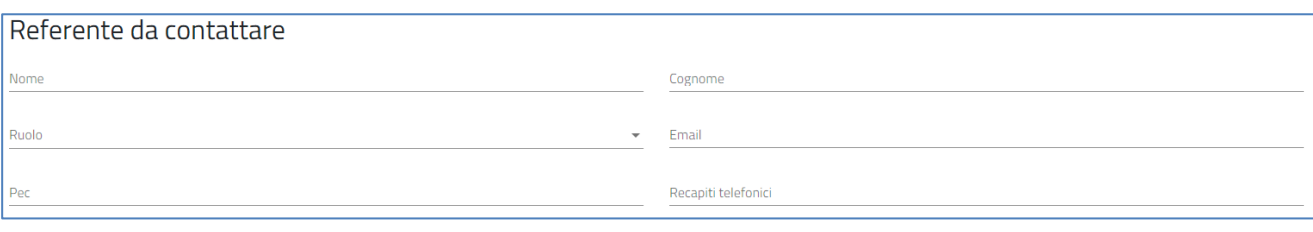

# <span id="page-14-0"></span>**Dati del delegato**

Se il compilatore non è il Rappresentante legale dell'azienda, ma un delegato dello stesso, è presente anche la sezione "Dati del delegato" che contiene i seguenti campi:

- **Nome** (precompilato con dati dallo SPID/CIE/CNS e non modificabile)
- **Cognome** (precompilato con dati dallo SPID/CIE/CNS e non modificabile)
- **Codice Fiscale** (precompilato con dati dallo SPID/CIE/CNS e non modificabile)
- **Email**
- **Pec**
- **Recapiti telefonici**

Il delegato alla compilazione della domanda dovrà allegare la delega firmata digitalmente dal Rappresentante legale dell'impresa.

# <span id="page-14-1"></span>**Dettaglio voci di spesa**

Nella form è presente una tabella riportante le voci di spesa ammissibili. Per ciascuna voce di spesa, inerente all'intervento per il quale si vuol presentare la domanda, è possibile compilare i campi:

- Costo  $(E)$
- IVA (€) (può essere valorizzato anche zero, deve essere minore del costo)

L'utente deve compilare gli importi almeno per una delle voci di spesa presenti nella tabella.

Per ogni voce di spesa è presente l'importo totale, compilato automaticamente dal sistema come somma del costo e dell'IVA inseriti.

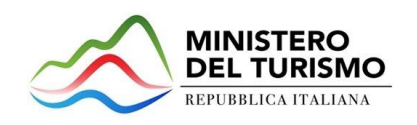

#### Dettaglio voci di spesa  $IVA(E)$  $\overline{\text{Totale}}$  Importo voce di spesa (€) Voci di spesa  $\overline{D}$  $(1 + 2)$  $(1)$  $0.00 \in$  $0.00 \in$  $0.00 \in$ Interventi di manutenzione straordinaria  $0.00 \in$  $0.00 \in$ Interventi di restauro e di risanamento conservativo  $0.00 \in$  $0.00 \epsilon$  $0.00 \in$  $0.00 \in$ Interventi di ristrutturazione edilizia  $0.00 \in$  $0.00 \in$  $0.00 \in$ Interventi di eliminazione delle barriere architettoniche  $0,00 \in$  $0,00 \in$  $0,00 \in$ Interventi di riqualificazione energetica globale  $0,00 \in$  $0,00 \in$  $0,00 \in$ Interventi sull'involucro edilizio  $0,00 \in$  $0,00 \in$  $0,00 \in$ Interventi di installazione di collettori solari

Il separatore ammesso per le cifre decimali è la virgola, non utilizzare in alcun caso il punto.

Al termine dalla tabella delle voci di spesa sono presenti i campi calcolato automaticamente, non modificabile:

- **Totale Investimento**: cumulato per tutte le voci di spesa
- **Totale Credito d'imposta**: riportante il valore minimo tra il 65% del Totale Importo Imponibile e 200.000 Euro;

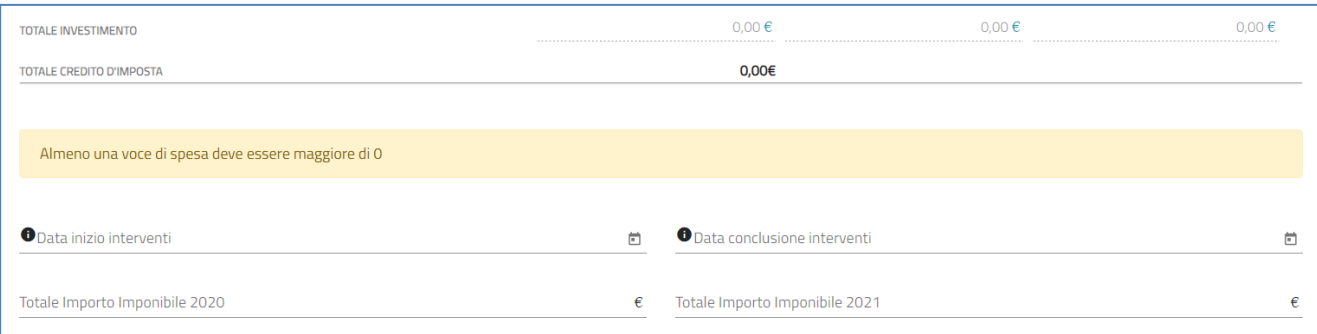

In fondo alla pagina sono poi presenti i seguenti campi:

- Data inizio interventi: l'utente potrà selezionare dal calendario una data maggiore uguale al 01/01/2020);
- Data conclusione interventi: l'utente potrà selezionare dal calendario una data compresa tra Data inizio interventi e il 06/11/202
- Totale Importo Imponibile 2020;
- Totale Importo Imponibile 2021

Compilati tutti i campi obbligatori il sistema permetterà il salvataggio dei dati.

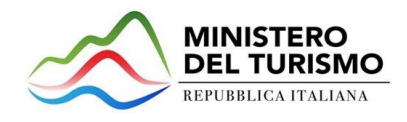

### <span id="page-16-0"></span>**Allegati**

### <span id="page-16-1"></span>*Allegati – Controlli Finali*

Quando si clicca sulla sezione "Allegati", la piattaforma verifica che tutte le sezioni siano state debitamente compilate. In caso contrario, per ogni sezione apparirà un messaggio specifico di errore. Il nome della sezione con l'errore è cliccabile. L'utente potrà seguire il link e correggere l'errore indicato.

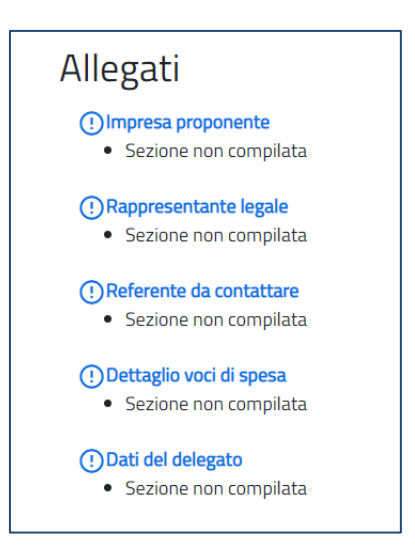

### <span id="page-16-2"></span>*Allegati – Generazione Domanda*

Se non ci sono errori di compilazione, appare a video il messaggio di istruzioni per completare la domanda:

- 1. Generazione della domanda in pdf
- 2. Salvataggio in locale della domanda generata in pdf
- 3. Firma digitale della domanda generata in pdf
- 4. Caricamento della domanda generata e firmata nel sistema
- 5. Caricamento di tutti gli allegati obbligatori nel sistema
- 6. Chiusura e invio della domanda

**Cliccando sul pulsante "Genera domanda" l'utente scaricherà in locale il .pdf generato dalla piattaforma con tutti i dati inseriti nelle sezioni precedenti. La domanda così generata dovrà essere firmata digitalmente dal Rappresentante legale dell'Impresa proponente. La firma digitale deve essere in corso di validità. La domanda firmata sarà il primo allegato da inserire in piattaforma**.

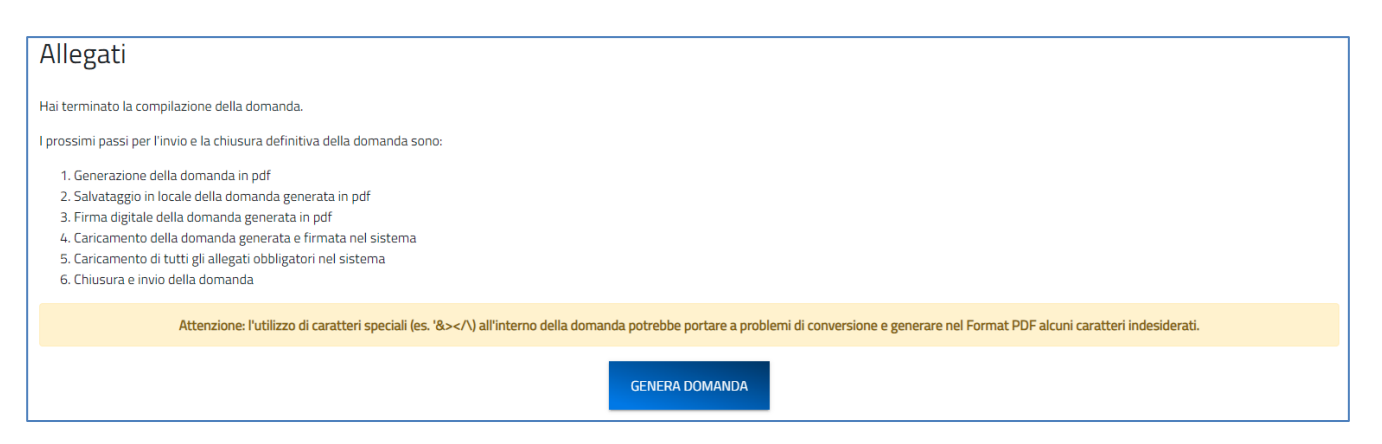

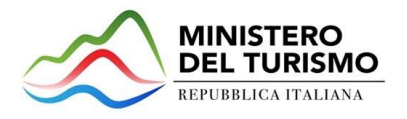

**Una volta generata la domanda, i dati delle sezioni precedenti sono visualizzabili ma non modificabili.** 

**Nell'eventualità in cui, una volta generata la domanda, si rendesse necessaria qualche modifica, l'utente dovrà premere il pulsante "Modifica dati domanda", aggiornare e salvare le sezioni di interesse, generare nuovamente la domanda e avere cura di firmare digitalmente e caricare in piattaforma la domanda così aggiornata.** 

**Attenzione!** In caso di modifica dei dati nella domanda sarà necessario ricaricare tutti gli allegati, anche quelli eventualmente caricati in precedenza.

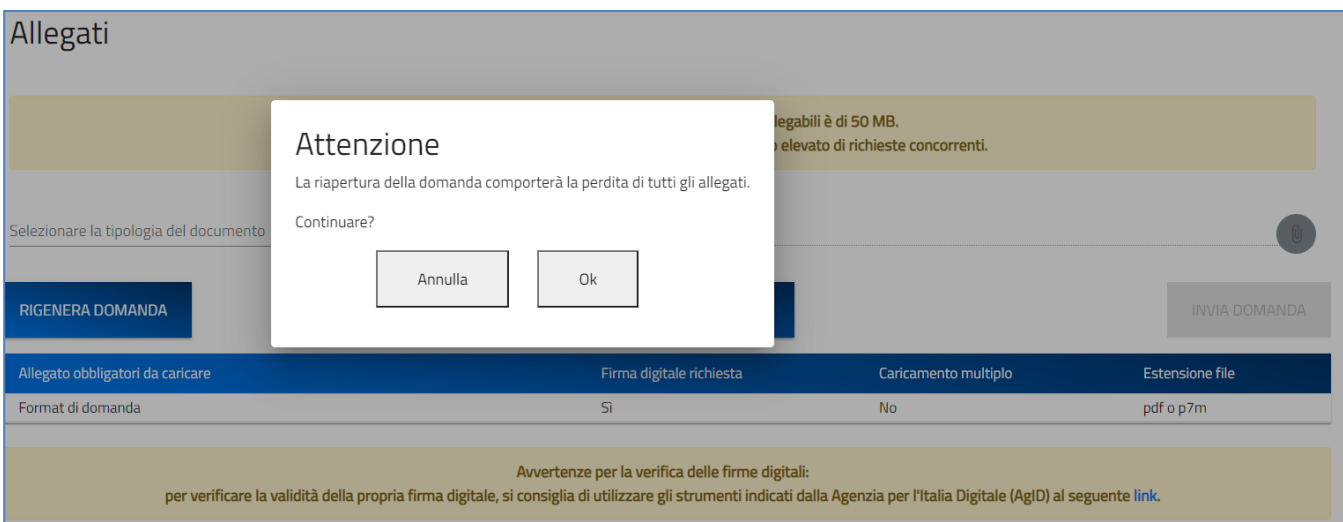

# <span id="page-17-0"></span>*Allegati – Caricamento allegati*

Procedere con il caricamento degli allegati selezionando dall'apposito menu a tendina la tipologia di alleato da caricare:

Elenco allegati caricati Elimina Download **Tipologia file** Nome file  $\times$ ± Documenti da allegare Manuale Utente Compilazione domanda\_IDRI4-2.docx 王 × Delega per la compilazione della domanda allegato 1.p7m La dimensione massima consentita dei documenti allegabili è di 50 MB. Il tempo di caricamento potrebbe risultare alto a causa del numero elevato di richieste concorrenti. .<br>Selezionare la tipologia del documento Allegato 1 - Domanda di partecipazione **CARICA ALLEGATI** Allegato obbligatorio Firma digitale richiesta Estensioni permesse Sì Sì pdf o p7m Caricamento multiplo Descrizione **No** Allegato 1 - Domanda di partecipazione Nota: Attenzione! La domanda di partecipazione deve essere firmata dal rappresentante legale dell'impresa

#### **Attenzione! La domanda di partecipazione deve essere firmata dal Rappresentante legale dell'impresa!**

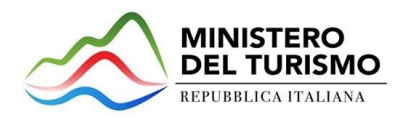

Solo una volta caricato il format di domanda si potranno caricare tutti gli allegati obbligatori riportati nella tabella visibile a video. Ogni allegato può avere una dimensione massima di 50 MB. Nella tabella a fondo pagina sono presenti le seguenti indicazioni per ogni documento obbligatorio da allegare:

- Firma digitale richiesta sul documento
- Possibilità o meno di inserire più allegati per la stessa tipologia
- Estensioni permesse del file

#### **Attenzione: non è possibile inserire due file con lo stesso nome, anche se la tipologia di allegato è differente.**

**Il nome degli allegati può contenere solo caratteri alfanumerici, parentesi tonde, punti, trattini e underscore. Non sono consentiti caratteri speciali e accentati.**

Ogni allegato caricato compare nella parte alta della pagina, ed è possibile eliminarlo e caricarlo nuovamente. Quando un allegato, per il quale non è consentito il caricamento multiplo, viene caricato a sistema, lo stesso scompare dalla lista dei caricati da allegare.

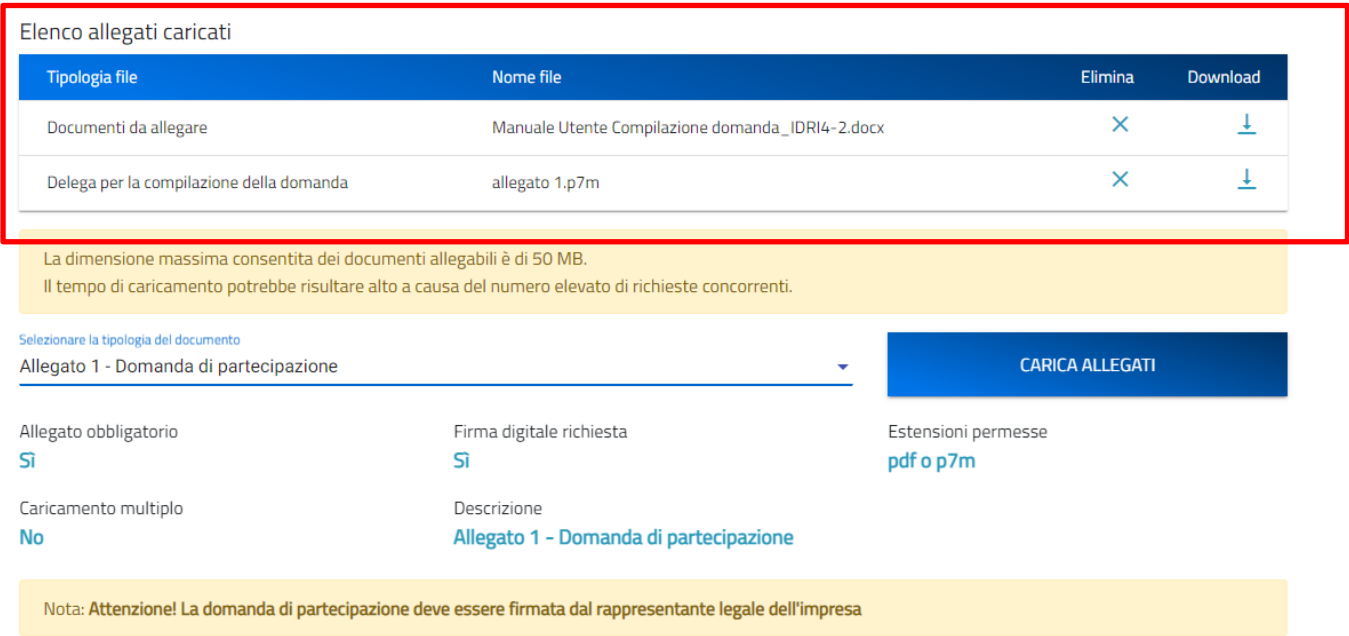

### <span id="page-18-0"></span>*Allegati – Invio domanda e ricevuta di invio*

Una volta caricati tutti i documenti obbligatori, si abilita il pulsante **"Invia domanda"** e compare il messaggio di *alert:*

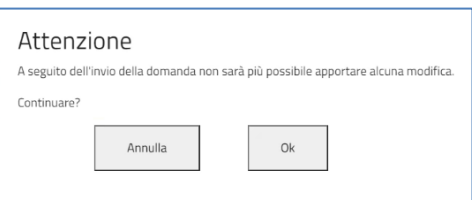

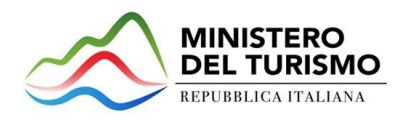

Premendo OK si chiude e invia la domanda:

1. A video compare la schermata con gli allegati inseriti, il numero di protocollo e la data di invio domanda

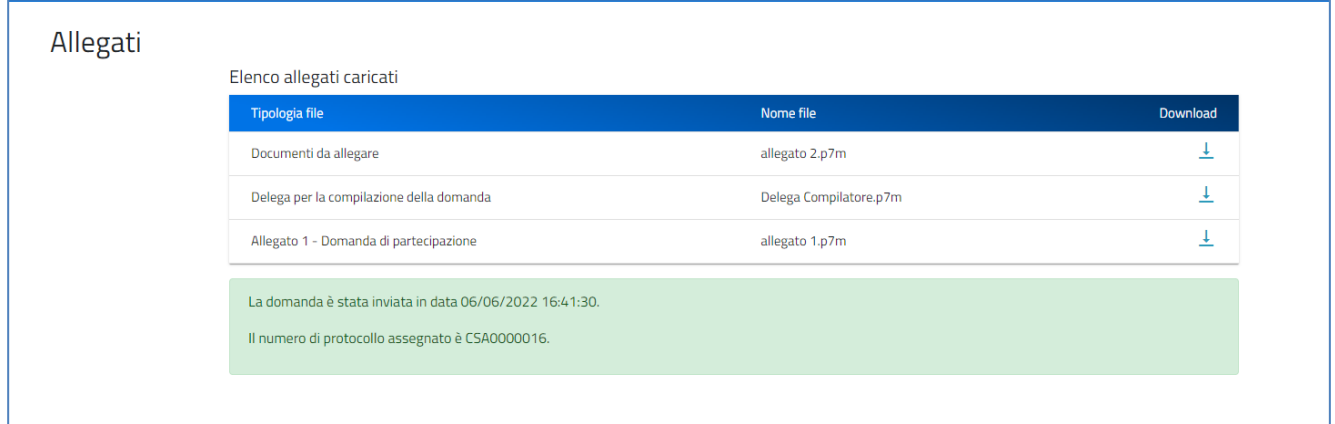

2. Il sistema rilascia genera la ricevuta di invio richiesta. Per scaricarla in ogni momento è necessario accedere al dettaglio domanda dalla home page e prem4re "ricevuta presentazione"

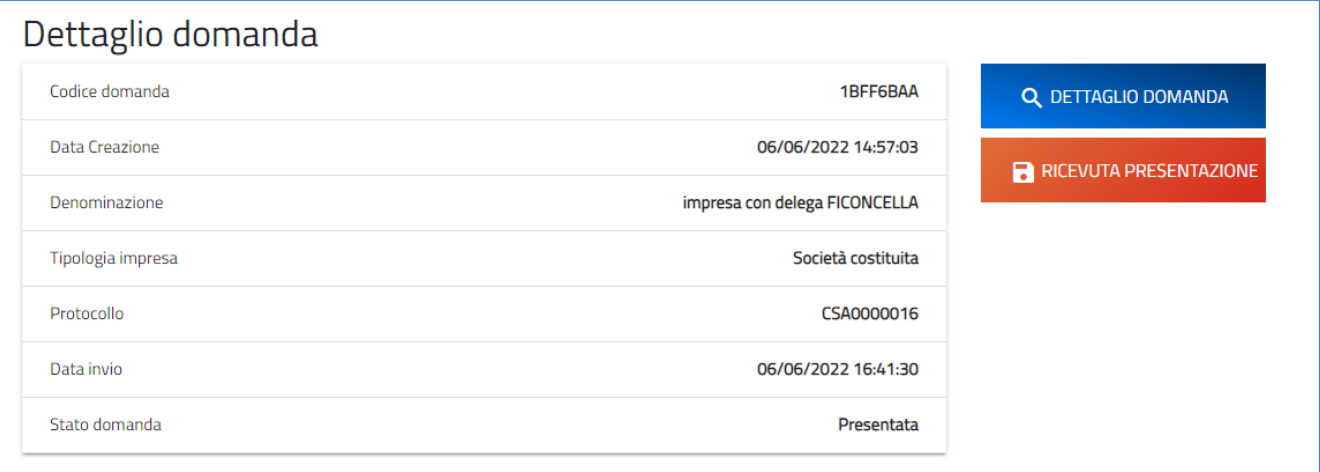

3. Il file si scarica automaticamente in locale, verificare nella propria cartella "download":

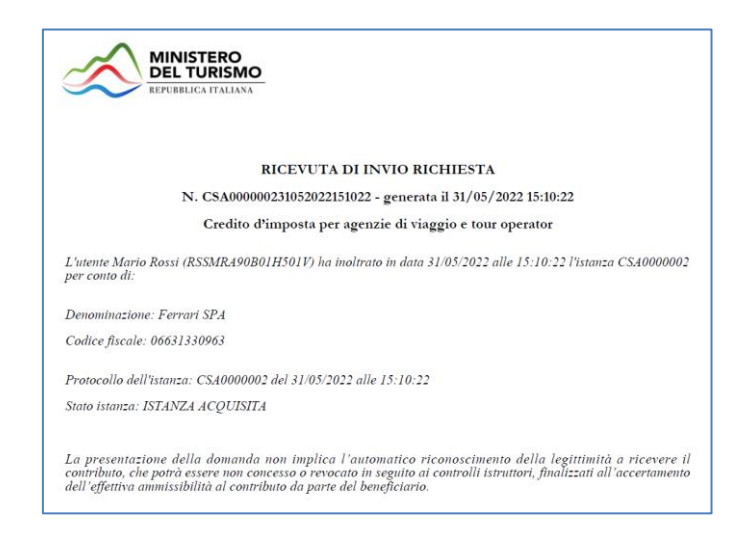